## Денис Колисниченко

# ПОЛЬЗОВАТЕЛЯ Полезные программы и советы 2-е издание

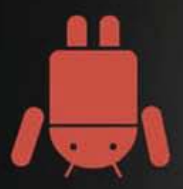

Обзор лучших Android-приложений

**Android 4.x** 

**Выбор Android-устройства** 

Игры для Android

Дистанционное управление **КОМПЬЮТЕРОМ** 

Дешевые SIP-звонки

Получение прав root

Использование Android-эмулятора

**App Inventor: создание** Android-приложений без программирования

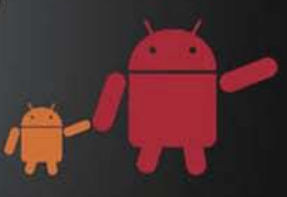

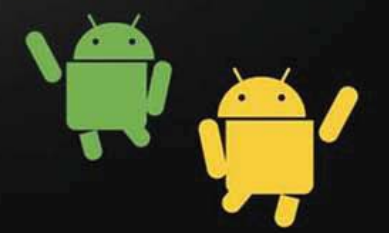

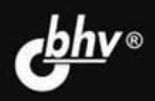

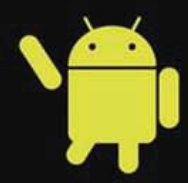

УДК 004.4 ББК 32.973.26-018.2 К60

#### **Колисниченко Д. Н.**

К60 Android для пользователя. Полезные программы и советы. — 2-е изд., перераб. и доп. — СПб.: БХВ-Петербург, 2014. — 256 с.: ил.

ISBN 978-5-9775-3307-2

Рассмотрены самые интересные, полезные и наиболее популярные среди отечественных пользователей Android-приложения. Даны советы, как превратить Android-устройство в пульт дистанционного управления компьютером, организовать покадровую съемку, загружать торренты, избавиться от рекламы в приложениях, экономить трафик, продлить жизнь аккумулятора и многое другое. Некоторые приложения, описанные в книге, требуют полномочий root, получению которых посвящена отдельная глава. Особое внимание уделено созданию своих собственных Android-приложений без знания языков программирования и рассмотрен проект App Inventor, позволяющий создавать приложения исключительно визуальными средствами.

Во втором издании описаны новинки последних версий Android и новые программы MX Player, Яндекс.Метро, ES Проводник, One Click Root, рассмотрена публикация видео на YouTube, печать на беспроводном принтере, активация безопасного режима, отладка приложений по USB и многое другое.

*Для широкого круга пользователей Android*

УДК 004.4 ББК 32.973.26-018.2

#### **Группа подготовки издания:**

Главный редактор *Екатерина Кондукова* Зам. главного редактора *Евгений Рыбаков* Зав. редакцией *Екатерина Капалыгина* Редактор *Григорий Добин* Компьютерная верстка *Ольги Сергиенко* Корректор *Зинаида Дмитриева*

Дизайн обложки *Марины Дамбиевой*

Подписано в печать 31.03.14. Формат 70×100 $\frac{1}{16}$ . Печать офсетная. Усл. печ. л. 20,64. Тираж 2000 экз. Заказ № "БХВ-Петербург", 191036, Санкт-Петербург, Гончарная ул., 20. Первая Академическая типография "Наука"

199034, Санкт-Петербург, 9 линия, 12/28

ISBN 978-5-9775-3307-2 © Колисниченко Д. Н., 2014

© Оформление, издательство "БХВ-Петербург", 2014

# Оглавление

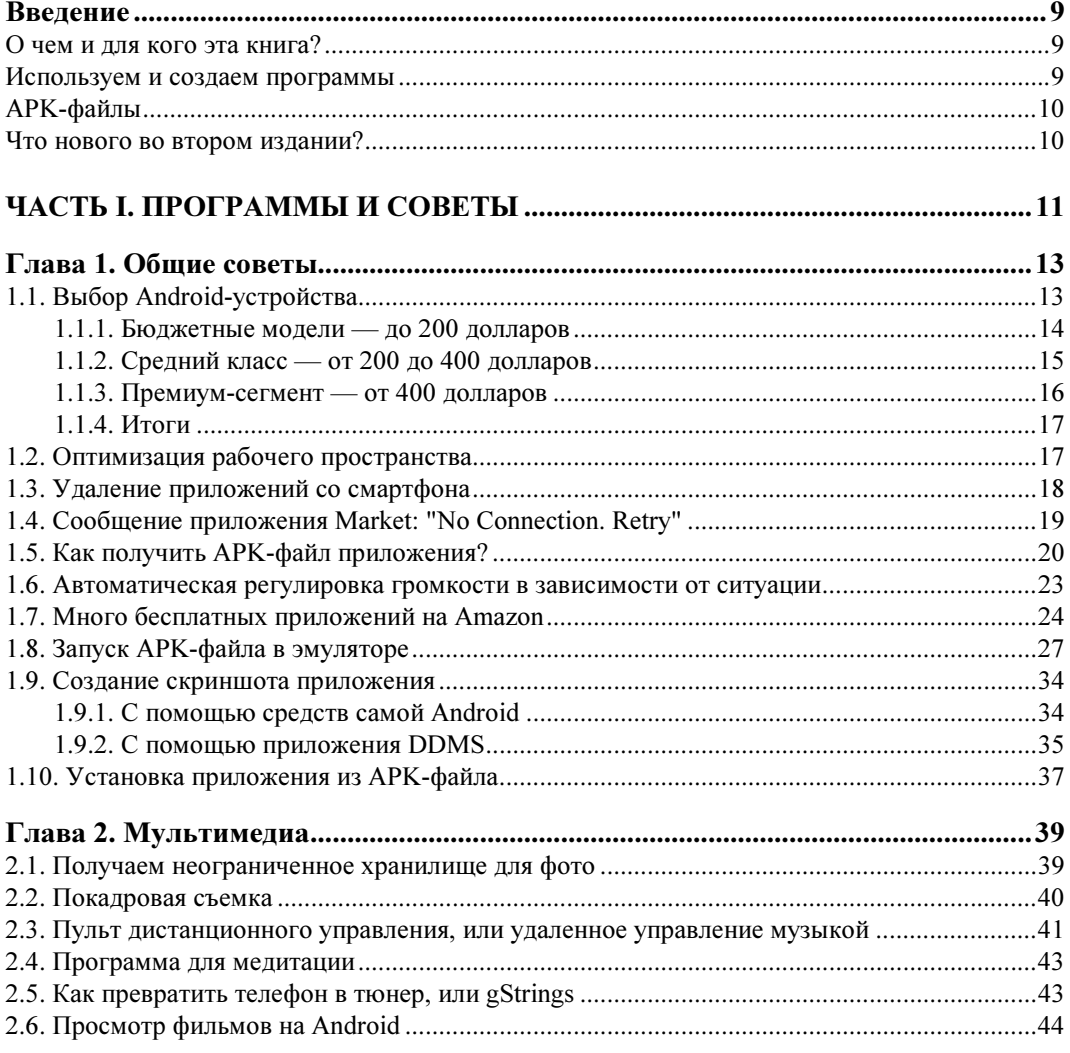

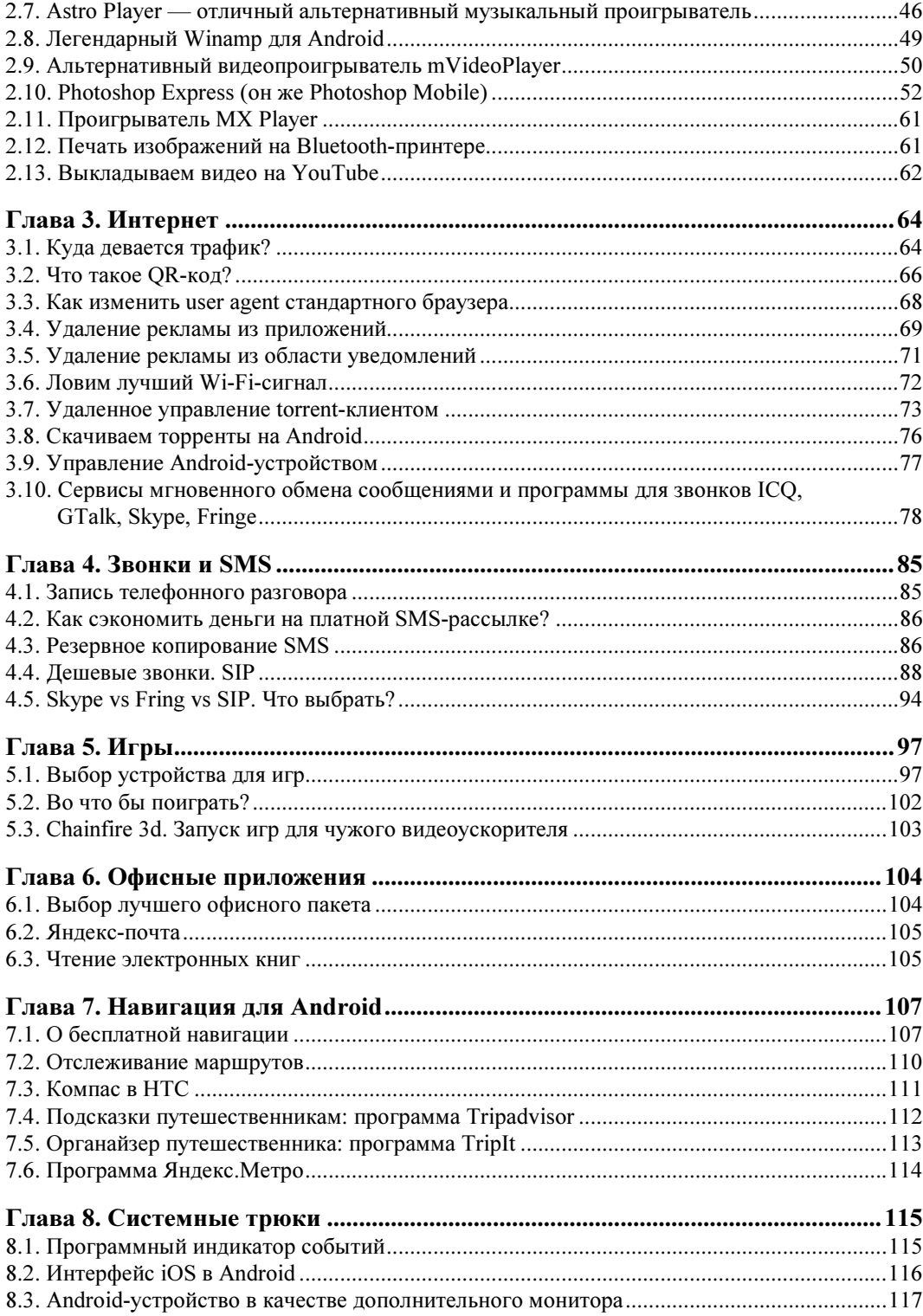

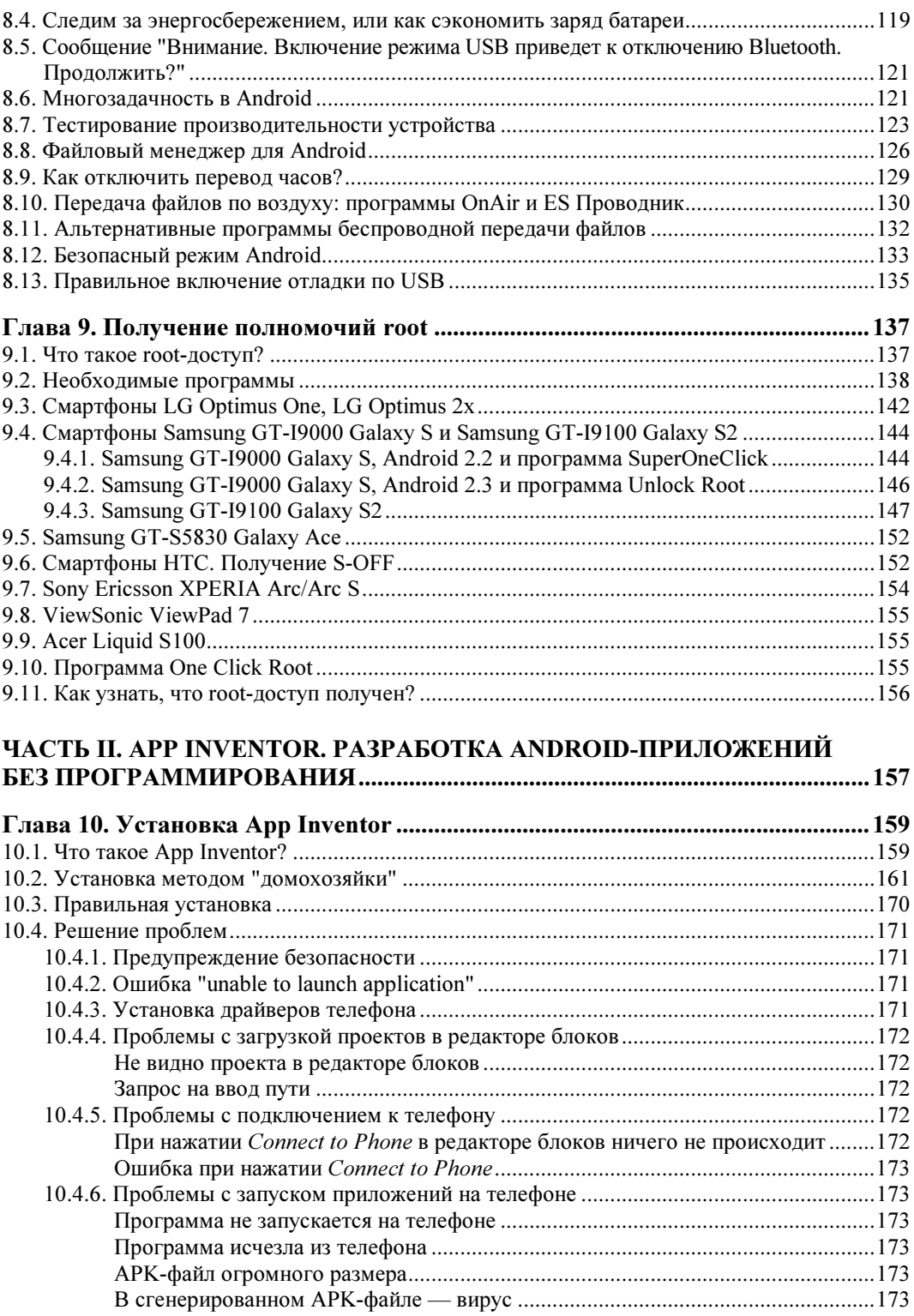

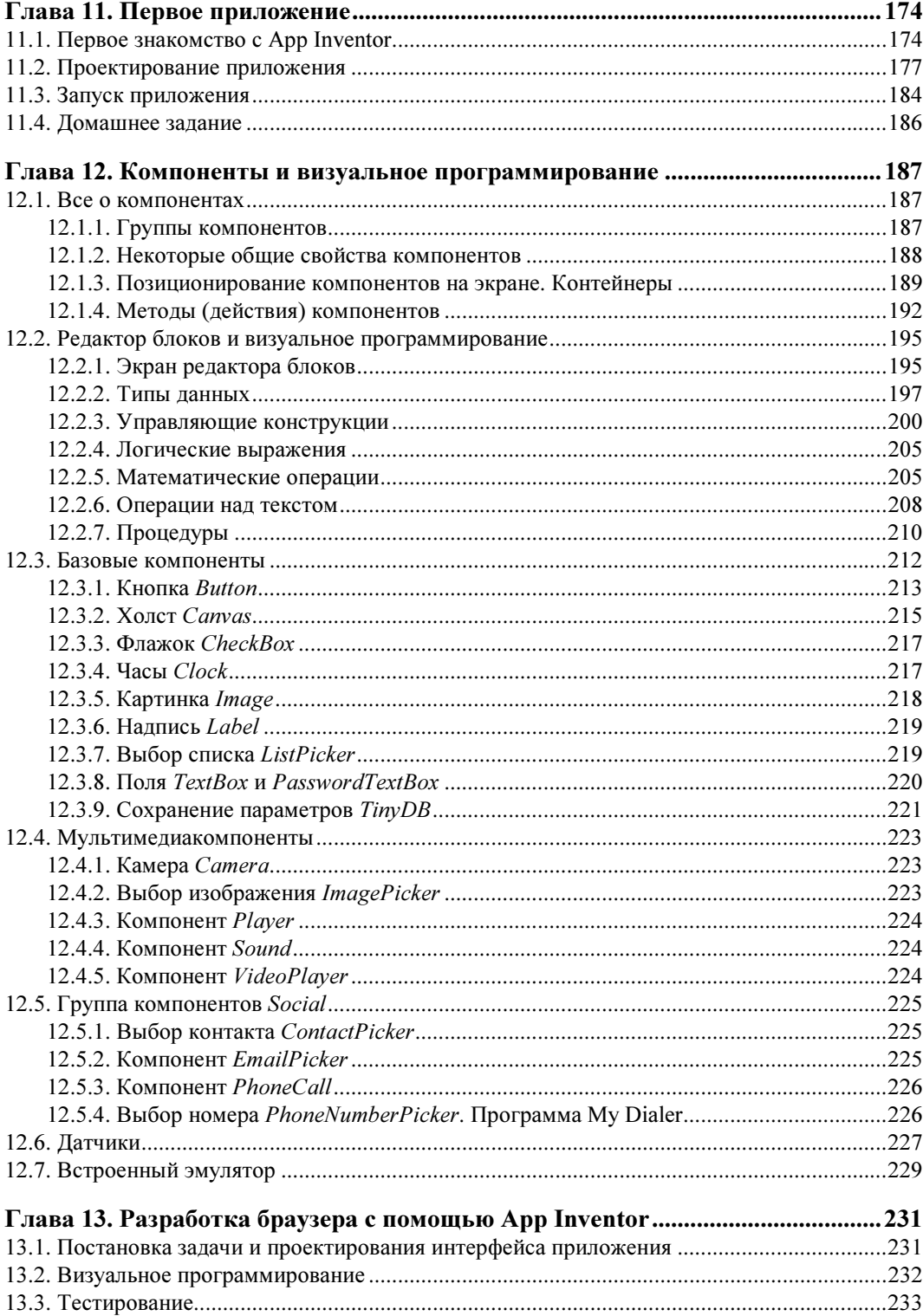

<u>and a strategic product</u>

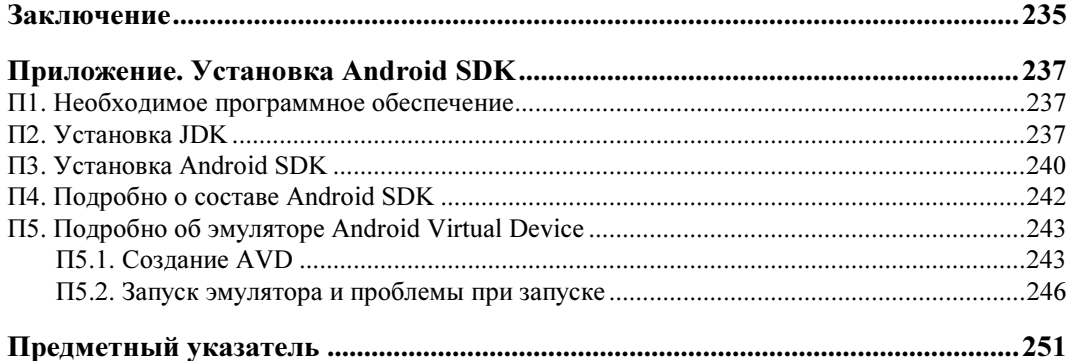

## **THARA** 1

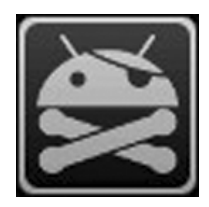

# Общие советы

В этой главе мы рассмотрим несколько общих советов — от выбора смартфона до проблем с Google Play. Мы не будем рассматривать работу с самим смартфоном, надеюсь, вы уже разобрались и умеете им пользоваться.

## 1.1. Выбор Android-устройства

С одной стороны, это совершенно бесполезный совет, поскольку у каждого читателя этой книги уже есть Android-устройство, иначе бы вы не купили эту книгу. С другой стороны, вы узнаете, хорошее ли устройство куплено и какое устройство лучше.

Понятно, что модели устройств постоянно обновляются - прогресс не стоит на месте, но общее представление о том, что нужно покупать, а что - нет, у вас сформируется.

Систему Android можно встретить на самых разных мобильных устройствах: мобильных телефонах, планшетах, цифровых проигрывателях, нетбуках. Впрочем, нетбуки с ОС Android на борту — явление достаточно редкое. Первым нетбуком с Android, добравшимся до российского рынка, стал нетбук AC 100 от Toshiba. На нем установлена только ОС Android. До него были и другие нетбуки - на некоторых моделях нетбуков Acer OC Android была установлена как вторая система, первой же стояла Windows. Пользователи могли ознакомиться с Android, попробовать, что это такое, но, как правило, все использовали Windows. Такая мультисистемность на нетбуках от Acer объясняется просто - компания не желала рисковать, ведь нетбуки с непривычной системой могут плохо продаваться. Компания Toshiba рискнула — выпустила нетбук с Android в качестве единственной системы. Могу сказать только одно - пока АС 100 и подобные нетбуки, к сожалению, не очень распространены... Хотя сам нетбук получился очень даже ничего, но покупатели, в отличие от Toshiba, рисковать не желают, поэтому предпочитают покупать устройства с проверенной ОС. Их тоже можно понять, многие покупают нетбук не просто как приятный гаджет, а для работы, но ведь каждый привык к своим любимым... Windows-приложениям. Вот этим и объясняется низкая популярность нетбуков с Android.

#### **ПРИМЕЧАНИЕ**

Прочитать об АС 100 можно по адресу: http://hi-tech.mail.ru/review/misc/Toshiba AC100-rev.html.

Мобильные телефоны и планшеты часто покупаются как приятные гаджеты. В большинстве случаев пользователям все равно, какая операционная система будет установлена на их мобильном телефоне или планшете. Многие сначала обращают внимание на набор функций устройства, а потом уже на установленную операционную систему. Поэтому пользователи, сами того не ведая, покупают устройство с Android на борту. Потом уже начинается знакомство с системой, попытка установки приложений и т. д.

Первым устройством, работающим под управлением Android, стал смартфон НТС T-Mobile G1, презентация которого состоялась 23 сентября 2008 года. Этот смартфон оказался настолько удачен, что вскоре другие производители мобильных телефонов заявили о намерении выпускать устройства с этой системой.

Поскольку первым устройством с Android стал смартфон, то и обзор рынка Android-устройств начнем именно со смартфонов. На данный момент доступно более 80 смартфонов, работающих под управлением Android.

Аналогичный обзор устройств я составил примерно год назад для своей книги по программированию для Android. На тот момент было немногим больше 50 смартфонов, а сейчас — более 80.

## 1.1.1. Бюджетные модели — до 200 долларов

Год назад самым дешевым смартфоном был LG GT540, тогда он стоил чуть больше 200 долларов. Сейчас же Android-устройство можно купить всего за 80 долларов. Да, именно столько стоит смартфон Samsung Galaxy Star S5282. При этом вы получите экран размером 3,2 дюйма с разрешением 240×400 пикселов, процессор с частотой 1 (!) ГГц и Android 4.1. Устройство не такое уж и слабое, учитывая довольно шустрый процессор в 1 ГГц (у некоторых даже более дорогих устройств процессор всего на 800 МГц), правда, оперативной памяти у него лишь 512 Мбайт, но если не запускать ресурсоемкие приложения (вроде трехмерных игр), никакой ущемленности вы не почувствуете. В качестве бонуса получите камеру на 2 Мп и 4 Гбайт встроенной памяти. Почему так дешево? Во-первых, китайская сборка (хоть и Samsung). Во-вторых, небольшой экран (у более дорогих устройств экран примерно 4 дюйма, да и разрешение выше). В-третьих, отвратительная камера на 2 Мп. Но если использовать смартфон по прямому назначению, а именно - для совершения звонков, то вполне приемлемо.

Правда, за те же деньги (80 долларов) можно купить смартфон Huawei Ascend Y200. Да, у него более слабый процессор (800 МГц), но есть поддержка GPS и чуть больший дисплей (3,5 дюйма и разрешение 320×480 пикселов). Камера у второго смартфона тоже получше — на 3,2 Мп, однако всего 512 Мбайт встроенной памяти и старая версия Android — 2.3.

Какое устройство из них выбрать? Если честно, никакое, и лучше купить более дорогой смартфон. Однако, если бюджет ограничен, тогда лучшим выглядит Samsung — более мощный процессор, актуальная версия Android  $(4.1)$ , да и встроенной памяти больше — 4 Гбайт, что вполне достаточно для начала, и вам не придется сразу докупать SD-карточку.

На рынке есть еще много бюджетных устройств. Перечислять все подобные устройства не стану (они появляются, как грибы после дождя, поэтому не вижу смысла модифицировать этот список из издания к изданию). Скажу только, что если бюджет на покупку такого устройства — примерно до 150 долларов, то в среднем вы получите смартфон с экраном 3,5 дюйма, процессор 800–1000 МГц, 4 Гбайт встроенной памяти (или даже меньше). Весь потенциал Android на подобных устройствах вы не раскроете - чтобы получить удовольствие от обладания устройством с Android на борту, нужно переходить в средний класс.

## 1.1.2. Средний класс - от 200 до 400 долларов

Что влияет на стоимость устройства? В первую очередь — бренд. Если вы следите за ценами на рынке мобильных устройств, то уже заметили, что устройства от Gigabyte, LG и Samsung оказываются, как правило, дешевле таких же по характеристикам устройств других производителей (Nokia, HTC, Sony).

Во-вторых, набор его характеристик: размер экрана, наличие Wi-Fi, объем встроенной памяти, производительность процессора, параметры встроенной камеры (чем она лучше, тем устройство дороже), наличие дополнительных функций вроде поддержки двух SIM-карт (хотя есть и бюджетные смартфоны с двумя SIM-картами), модуля GPS/ГЛОНАСС и т. п.

В-третьих, качество сборки и материала самого устройства, а также его встроенных возможностей. Возьмите в руки устройства даже одного и того же производителя (пусть это будет Samsung), но разной ценовой категории. На дешевых моделях вы получите неприятный на ощупь пластик, хлипкий корпус с люфтами и кривоватыми зазорами. Такое впечатление, что телефон развалится прямо в руках, не говоря уже о его состоянии после падения. Совсем другое впечатление производят более дорогие модели, например, тот же Samsung Galaxy Core или S III. Что касается возможностей, то они тоже будут на голову лучше. Например, камера и GPS-модуль могут присутствовать, как на дешевом, так и на более дорогом устройстве. Вот только на более дорогом камера окажется более качественной, а на дешевом скажите спасибо, что она вообще есть. То же самое касается и GPS-модуля. Слабые (дешевые) модули "держат" всего 4-5 спутников (для навигации необходимо минимум 4 спутника), а более качественные легко могут получать сигналы с 10 и даже более спутников.

Сама операционная система Android, по сути, не влияет на стоимость устройства. Скорее всего, наоборот - характеристики устройства влияют на установленную версию Android. На слабые устройства (и, следовательно, дешевые), как правило, устанавливается Android 2.3. Более старые версии сегодня практически уже не устанавливаются. А в среднем ценовом диапазоне вы гарантированно получите Android версии 4. $x$  (как правило, это будет 4.1 или 4.2).

Нет смысла перечислять все модели из этого ценового диапазона, я лучше покажу, что вы можете получить за эти деньги. Как минимум, процессор с частотой 1,0-1,2 ГГц, 1 Гбайт оперативной памяти, качественный экран размером 4 дюйма, 4-8 Гбайт встроенной памяти, качественную камеру (от 3,2 Мп), а в некоторых случаях и две камеры (например, фронтальную на 1,3 Мп и основную на 8 Мп), GPS-модуль и современную версию Android. Конечно, будут в нем задействованы и остальные функции вроде 3G/Wi-Fi/Bluetooth, которые уже стали стандартными в наше время.

## 1.1.3. Премиум-сегмент — от 400 долларов

В этом сегменте будем рассматривать модели в порядке, противоположном удорожанию. Такие устройства покупают больше для имиджа, нежели просто для телефонных звонков.

На данный момент одним из самым дорогих устройств в этом ценовом диапазоне является Samsung Galaxy Note 3 за 848 доллара. Ранее самым дорогим устройством был смартфон Sony Xperia S LT26i, но сейчас он снят с производства, а его преемник - Sony Xperia Z Ultra C6802 - стоит "всего" 718 долларов. Обратите внимание: имиджевые модели смартфонов - не лучшее вложение денег. Рынок смартфонов быстро меняется: появляются новые модели, старые значительно дешевеют, а потом вовсе снимаются с производства. В любом случае — решать вам, а я лишь прокомментирую, что вы получите за эти деньги.

Итак, если вы выберете Samsung Galaxy Note 3, то получите восьмиядерный процессор Samsung Exynos 5 Octa 5420 с частотой 1,9 ГГц, 3 Гбайт оперативной памяти, 32 Гбайт встроенной памяти, огромный экран (из-за него данную модель назвали "лопатой") 5,7 дюйма Full HD Super AMOLED с разрешением 1920×1080 пикселов, две камеры (13 Мп и 2 Мп), поддержку USB 3.0, поддержку стандарта HSPA+ (доступ к Интернету на скорости 42 Мбит/с), ОС Android версии 4.3.

Что тут можно сказать? У процессора в моем ноутбуке всего 4 ядра, а матрица зеркальной фотокамеры - на 10 Мп. Конечно, смартфон - не ноутбук, а встроенная камера даже на 13 Мп вряд ли сделает такие качественные снимки, как зеркальный фотоаппарат, но, тем не менее, характеристики сего устройства заслуживают как минимум уважения.

Если сравнить эту модель с конкурентами, то, по крайней мере по техническим характеристикам, она выше всех на голову. Если же вам нужна поддержка двух SIM-карт, то можно присмотреть, кстати, менее дорогое устройство — НТС One Dual SIM "всего" за 740 долларов. Его характеристики будут более скромными: четырехъядерный процессор на 1,7 ГГц, 2 Гбайт оперативной памяти, столько же встроенной памяти, экран 4,7 дюйма, камера на 4 Мп (и фронтальная на 2 Мп) и Android 4.1. На мой взгляд, по соотношению цена/качество устройство от НТС выигрывает - можно сэкономить более 100 долларов и получить поддержку двух SIM-карт, а по производительности вы вряд ли будете чувствовать себя ущемленными, даже несмотря на более слабый процессор и меньший объем оперативной памяти.

## 1.1.4. Итоги

Основным критерием при выборе смартфона, конечно же, будет цена. Если вы рассчитываете, скажем на \$200-250, то вряд ли купите Samsung Galaxy Note 3, даже если он сильно вам понравился.

При выборе устройства в вашем ценовом диапазоне обращайте внимание не только на характеристики, но и на отзывы других пользователей. Ведь лучше купить устройство, которое пусть и проигрывает по некоторым характеристикам, но у которого меньше вероятность отказа. А любителям активного отдыха я бы порекомендовал защищенные модели — например, Texet TM-3204R, Texet TM-3200R и Texet X-Driver TM-4104R. Такие телефоны не только обеспечивают необходимую на сегодняшний день функциональность, но и не боятся падения, влаги, морозов и других ударов судьбы.

## 1.2. Оптимизация рабочего пространства

Не хватает свободного пространства на рабочем столе? Оказывается, если рабочее пространство оптимизировать, то место для всего хватит.

- □ Старайтесь правильно организовать ваше рабочее пространство. Потратьте всего несколько минут на реорганизацию пиктограмм на вашем рабочем столе, что в конечном итоге сэкономит кучу времени, нервов и энергии. Создайте несколько рабочих столов: один - для работы (на нем будут приложения и виджеты, необходимые вам для работы), второй - для дома и развлечений (на нем будут, допустим, игры), третий - для путешествий (значки программ для навигации, мультимедиапрограммы и т. д.).
- П Бывает так, что в меню есть приложения, которые вы установили, но не используете. Удалите их без всякого сожаления. Они только занимают системные ресурсы, но для вас бесполезны.
- □ Безжалостно удаляйте все малоиспользуемые приложения и виджеты. На рабочий стол помещайте пиктограммы только тех приложений и те виджеты, которые нужны вам каждый день. Если приложение вы используете, скажем, раз или два в неделю, его место в меню, но никак не на рабочем столе. То же самое касается и виджетов. Не беспокойтесь, если вам опять понадобится приложение или виджет, вы сможете вызвать его из главного меню.
- □ Вместо помещения пиктограмм некоторых приложений на рабочий стол используйте уведомления. Например, пиктограммы почтового клиента и других программ обмена текстовыми сообщениями можно не помещать на рабочий стол. Как только вы получите новое сообщение, то увидите уведомление, по щелчку на котором будет запущен почтовый клиент или другое приложение (например, Facebook-клиент).
- □ Создайте папки. Если нужен быстрый доступ ко многим приложениям, и вы не знаете, какое удалить, можно создать папку на рабочем столе и поместить в нее

пиктограммы программ. Способ, конечно, может, и не самый эффективный, но в некотором случае это лучше, чем искать приложение в меню, особенно если меню большое. В одной папке храните не более 9-12 пиктограмм (количество зависит от размера экрана), чтобы можно было сразу найти приложение после открытия папки. Для создания папки используется продолжительное нажатие на рабочий стол, после чего в появившемся меню нужно выбрать Папки, а затем - Новая папка.

П Используйте виджеты быстрого запуска приложений. Такие виджеты отображают на рабочем столе наиболее часто используемые вами приложения. Пример такого виджета — SmartWidget. Он отображает четыре наиболее часто используемых приложения.

## 1.3. Удаление приложений со смартфона

Казалось бы, что может быть проще, чем просто удалить приложение? Ведь приложение Market (которое используется для установки программ с Google Play) позволяет не только устанавливать, но и удалять приложения. Но что делать, когда Google Play (Android Market) из-за отсутствия возможности зайти в Интернет недоступен (Wi-Fi рядом нет, а счет, чтобы воспользоваться 3G, пополнить забыли)?

#### GOOGLE PLAY H ANDROID MARKET

Google Play ранее назывался Android Market. Но для пользователей, которые давно работают с Android (в их числе и я), название Android Market привычнее. Поэтому если когда-либо я по старинке напишу "Android Market", знайте - имелось в виду "Google Play".

Тогда нужно обратиться к средствам самой Android. Но если вы не полностью еще разобрались с этой системой, я вам подскажу, что делать.

- 1. Откройте меню Settings (Настройки) и в нем выберите пункт Applications (Приложения).
- 2. В старых версих  $(2x)$  нужно выбрать пункт **Manage applications** (Управление приложениями). В современных версиях  $(4.x)$  вы сразу увидите список приложений.
- 3. Найдите приложение, которое вы хотите удалить (рис. 1.1).
- 4. Откройте приложение и нажмите кнопку Uninstall (Удалить) рис. 1.2.
- 5. После того как приложение будет удалено, нажмите кнопку **ОК**.

Как видите, все очень и очень просто.

Может, большинству читателей эта информация показалась мало интересной, но нельзя продолжать писать книгу о приложениях, не убедившись, что читатель умеет их удалять! Ведь далеко не все приложения, о которых пойдет речь в этой книге, нужны читателю. Некоторые ему пригодятся, а некоторые — нет. И чтобы не засорять память телефона, их нужно будет удалить.

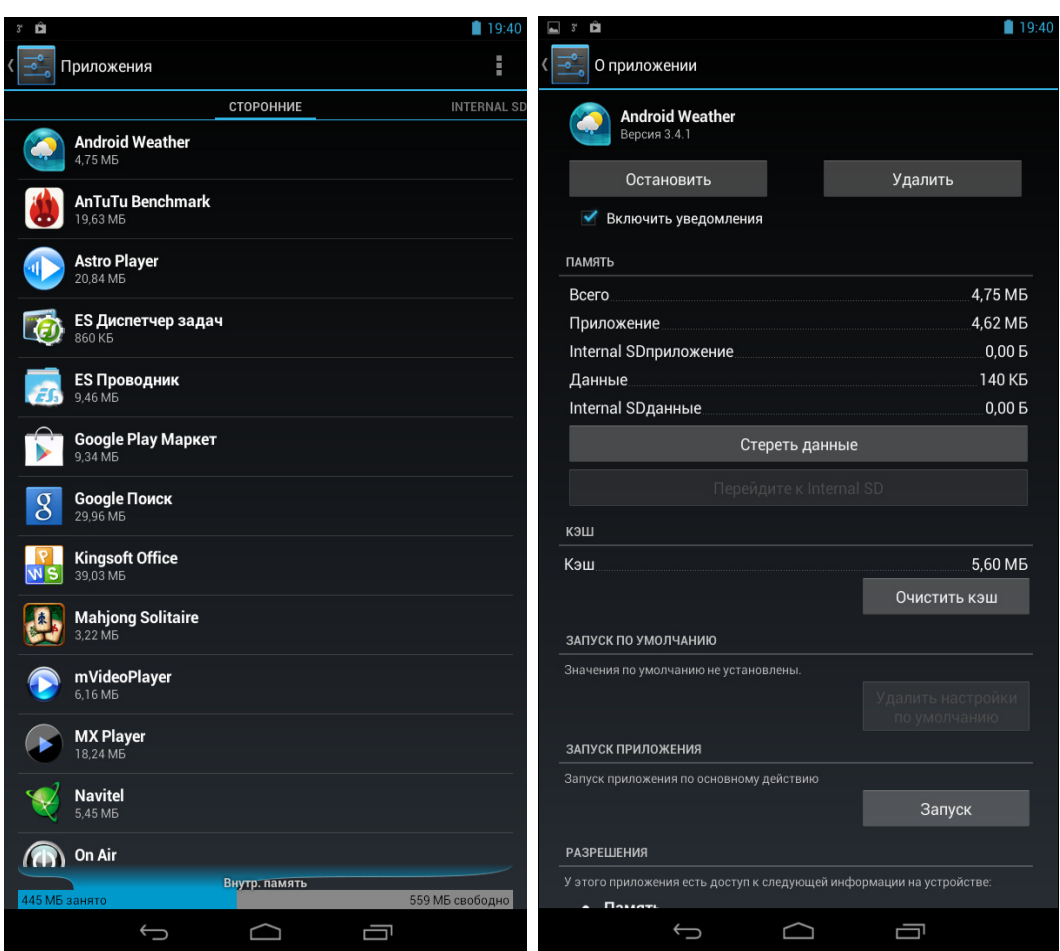

Рис. 1.1. Список установленных приложений

Рис. 1.2. Удаление приложения

## 1.4. Сообщение приложения Market: "No Connection. Retry"

Вы долго и счастливо пользовались приложением Market, но в один не очень приятный момент Market сообщает вам, что нет соединения и нужно повторить попытку позже.

Причина ошибки в том, что Market перестал "видеть" соединение с Интернетом, и информирует вас об этом сообщением No Connection. Retry. Первым делом нужно нажать кнопку Повторить. Вдруг это действительно кратковременный сбой, после чего все будет нормально работать? Также убедитесь, что соединение с Интернетом имеется (откройте браузер и зайдите на любой сайт).

Итак, вы уже раз десять нажали кнопку Повторить, соединение с Интернетом установлено, а Market по-прежнему сообщает об ошибке?

Что делать, чтобы "починить" Market? Перезагрузка телефона ничем не поможет. В сервисный центр бежать тоже пока не нужно. Выполните следующие действия:

- 1. Остановите приложение Market.
- 2. Перейдите в Настройки | Приложения | Управление приложениями | Все | Market. В появившемся окне сначала нажмите кнопку Остановить (Force stop). а затем очистите кэш, для чего нажмите кнопку Очистить кэш (см. рис. 1.2). Обратите внимание: нужно очистить кэш, но не данные! Если у вас каким-то чудом оказалось англоязычное устройство и вы не переключились на русский язык, тогда добраться до нужного окна можно так: Settings | Applications | Manage applications | All | Market. Далее в нем следует нажать кнопку Clear cache (кнопку Clear data нажимать не нужно!).
- 3. Перезагрузите телефон.
- 4. Пользуйтесь. Ошибка устранена.

Есть более простой способ решения этой проблемы — приложение MCleaner. По этой ссылке указано, как установить приложение и как с ним работать:

#### http://1st-android.ru/soft/security/mcleaner

В книге я его не описываю, поскольку все, что может сделать это приложение, легко осуществить вручную и при этом не нужно устанавливать дополнительное приложение, коих на вашем (как и на моем) телефоне скопилось очень много.

## 1.5. Как получить АРК-файл приложения?

Сейчас мы разберемся, как получить установочный (АРК) файл Android-приложения. Но прежде следует выяснить, зачем он нам нужен, если приложение можно скачать с Google Play (Android Market).

- □ Начнем с того, что приложение не всегда можно скачать с Google Play. Допустим, нет соединения с Интернетом, а раз у вас есть АРК-файл, вы всегда сможете переустановить приложение или поделиться им с другом (речь идет о бесплатных приложениях). К тому же некоторые приложения могут попросту удалить из Google Play по самым разным причинам. А когда у вас есть резервная копия АРК-файла приложения, жизнь становится гораздо легче.
- □ Представим, что что-то случилось с вашим телефоном. Вы отправляете его в сервисный центр, а в результате получаете из ремонта "чистое" устройство ни контактов, ни приложений. Придется опять все загружать из Google Play, а все это деньги — если у вас не безлимитный Интернет.
- □ Как только что было отмечено, вы всегда сможете поделиться АРК-файлом с близкими и друзьями - не нужно подключаться к Интернету для установки приложения.
- □ Если вы не доверяете разработчикам, то всегда сможете протестировать приложение в эмуляторе. Для этого нужно загрузить из Интернета Android SDK и запустить эмулятор так:

c:\android-sdk-windows\platform-tools\adb install  $\mu$ Ms.apk

при условии, что SDK установлен в папке c:\android-sdk-windows.

Итак, как можно получить АРК-файл приложения? Есть три основных способа.

- Получить его от Google Play, написав специальную программу. Но, насколько я понимаю, программистов среди читателей этой книги мало, поэтому данный способ рассматривать не будем. Пример такой программы заинтересовавшиеся читатели смогут получить по адресу http://habrahabr.ru/qa/4864/.
- □ Найти в Интернете. Если приложение бесплатное, то очень часто его выкладывают на сайте разработчиков или на специальных форумах, например, на forum.xda-developers.com или на 4pda.ru.
- □ С помощью расширения APK Downloader для браузера Google Chrome.

Итак, первый способ подходит только для профессионалов, вторым можете воспользоваться при желании. Вам понадобятся только навыки работы с поисковой машиной и браузером. А вот третий способ довольно интересный. Его мы и рассмотрим.

Для работы расширения APK Downloader нужен браузер Google Chrome версии 17 или выше. Скачать расширение можно по адресу:

#### http://codekiem.com/apk-downloader/crx/1.2.1.crx

#### Внимание!

Все описанное далее вы делаете на свой страх и риск. Использование расширения APK Downloader нарушает правило 3.3 использования Google Play: "3.3. Вы соглашаетесь использовать Google Play только с помощью интерфейса, предоставленного компанией Google, кроме случаев, когда отдельным соглашением с компанией Google вам разрешено иное. Вы, в частности, соглашаетесь не использовать для доступа к Google Ріау автоматизированные средства (включая сценарии, сканеры и подобные технологии)".

APK Downloader устанавливается не как обычное расширение. Для его установки нужно включить режим игнорирования ошибок сертификата (думаю, всем понятно почему).

Щелкните правой кнопкой мыши по ярлыку Google Chrome и в конец команды запуска (поле Объект) добавьте параметр --ignore-certificate-errors (рис. 1.3). После этого введите указанный ранее URL для загрузки расширения. Браузер предложит вам установить расширение (рис. 1.4).

Когда расширение будет загружено, вам будет предложено настроить его. Вам нужно изменить параметры расширения (рис. 1.5). В настройках расширения следует указать ваш e-mail (который используется на Google Play), пароль к Google Play и идентификатор вашего устройства, который можно узнать с помощью этой программы:

https://play.google.com/store/apps/details?id=com.redphx.deviceid

#### **ПРИМЕЧАНИЕ**

Когда еще раз вам понадобится добраться к настройкам расширения, выберите команду меню Инструменты | Расширения.

Далее нажмите кнопку Login. После этого плагин попросит вас указать вашу страну и оператора связи. После чего нажмите кнопку Save Settings.

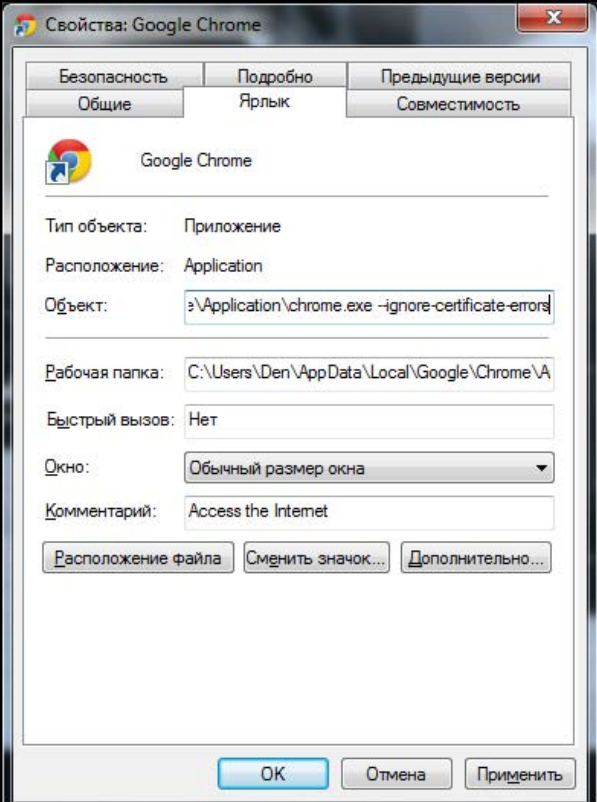

Рис. 1.3. Запуск Google Chrome в режиме игнорирования ошибок сертификатов

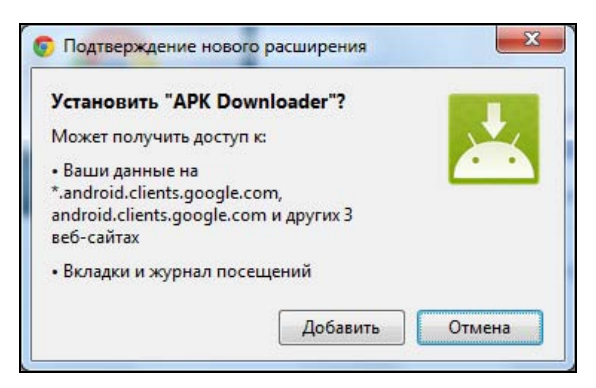

Рис. 1.4. Установить APK Downloader?

Все готово, осталось научиться использовать плагин. Разработчиками плагина было создано демонстрационное видео. Как говорится, лучше один раз увидеть, чем сто раз услышать. Просмотреть это видео можно на Youtube:

#### http://www.youtube.com/watch?v=1Jov5eV6Gkc

Собственно, на этом все.

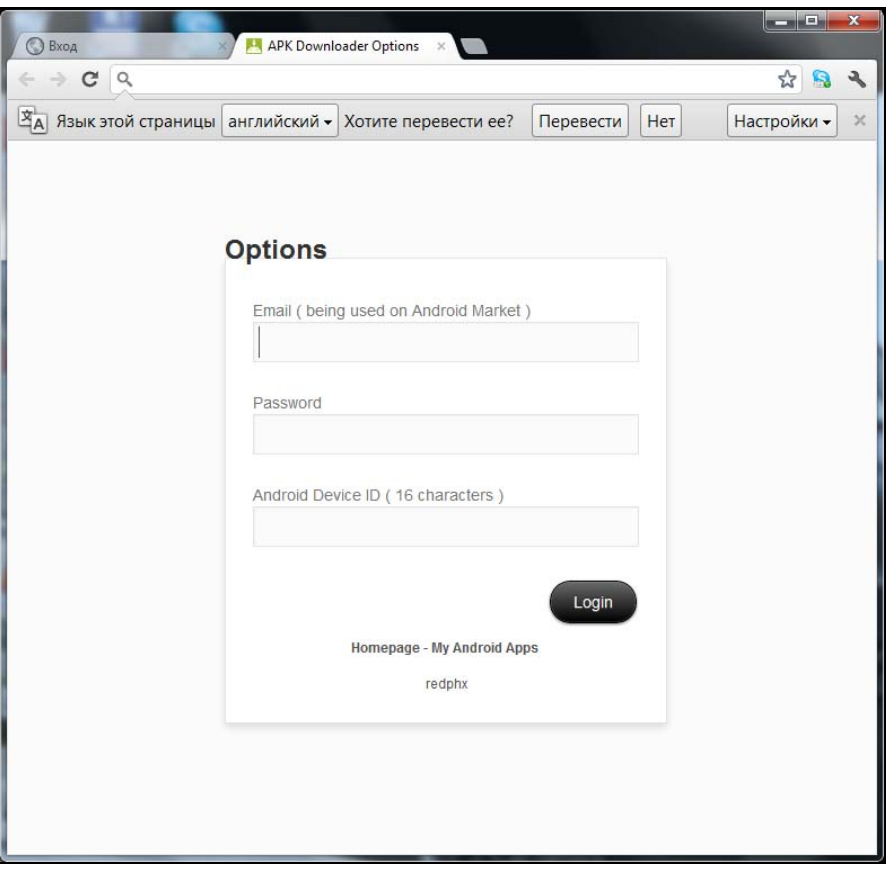

Рис. 1.5. Параметры расширения APK Downloader

## 1.6. Автоматическая регулировка громкости в зависимости от ситуации

Правила хорошего тона обязывают нас выключать звук мобилки при посещении каких-либо мероприятий (вроде совещаний), кинотеатров, театров. Но довольно часто забываешь заранее выключить звуковой сигнал. Чтобы потом не пришлось в спешке искать мобилку в кармане, используйте специальную программу для уменьшения громкости оповещений, если вокруг вас относительно тихо.

Сразу скажу — использование этой программы не панацея. В том же кинотеатре может быть достаточно шумно, и программа не сможет установить нужный уровень громкости (точнее, она-то его установит, но не такой как нужно). Но в любом случае — это лучше, чем вообще ничего.

В Google Play можно найти недорогое приложение (чуть меньше доллара) — RingDimmer:

https://play.google.com/store/apps/details?id=com.michaelpardo.ringdimmer

Для достижения поставленной цели нужно запустить программу (разумеется, после ее установки) и отметить флажок **Enabled**. Теперь громкость уведомлений будет регулироваться автоматически (рис. 1.6).

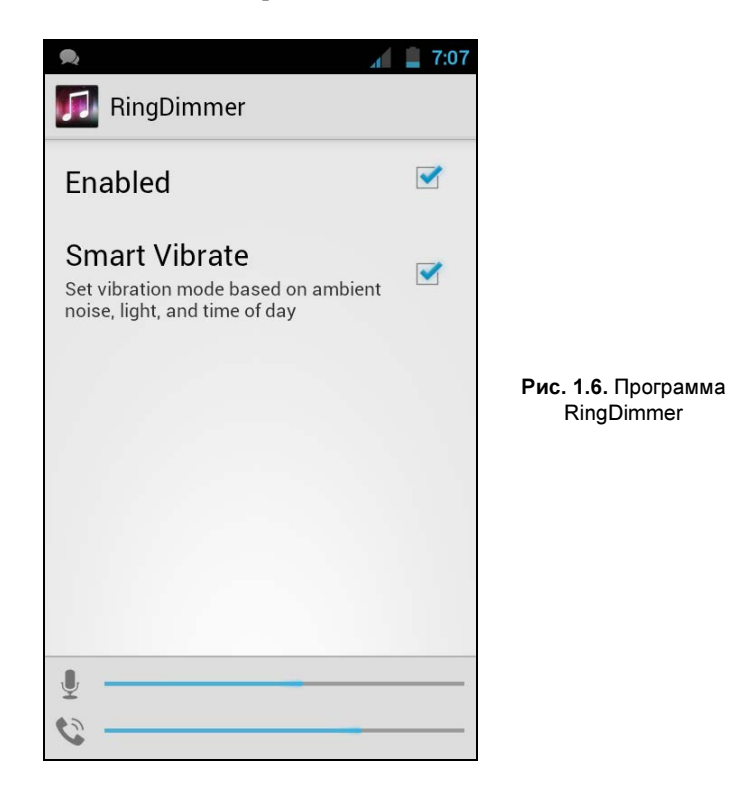

## 1.7. Много бесплатных приложений на Amazon

Все пользователи Android привыкли загружать приложения на Google Play (он же Android Market). Но помимо этого ресурса, по сути, являющегося официальным магазином Android-приложений от Google, появляются и другие аналогичные ресурсы.

Самым крупным альтернативным хранилищем является Amazon Appstore (рис. 1.7 и 1.8).

Почему именно Amazon Appstore? У этого хранилища есть одна особенность: каждый день там раздают какое-нибудь платное приложение бесплатно. Выходит, каждый день у вас есть возможность получить абсолютно бесплатно коммерческое приложение.

Но самое главное в том, что бесплатно полученное коммерческое приложение не будет какой-то урезанной демо-версией. Это полноценное приложение, которое

будет работать и обновляться так, как будто бы вы его купили. Главное — успеть скачать приложение, пока идет раздача.

Новое бесплатное приложение появляется ровно в 11 часов по московскому времени.

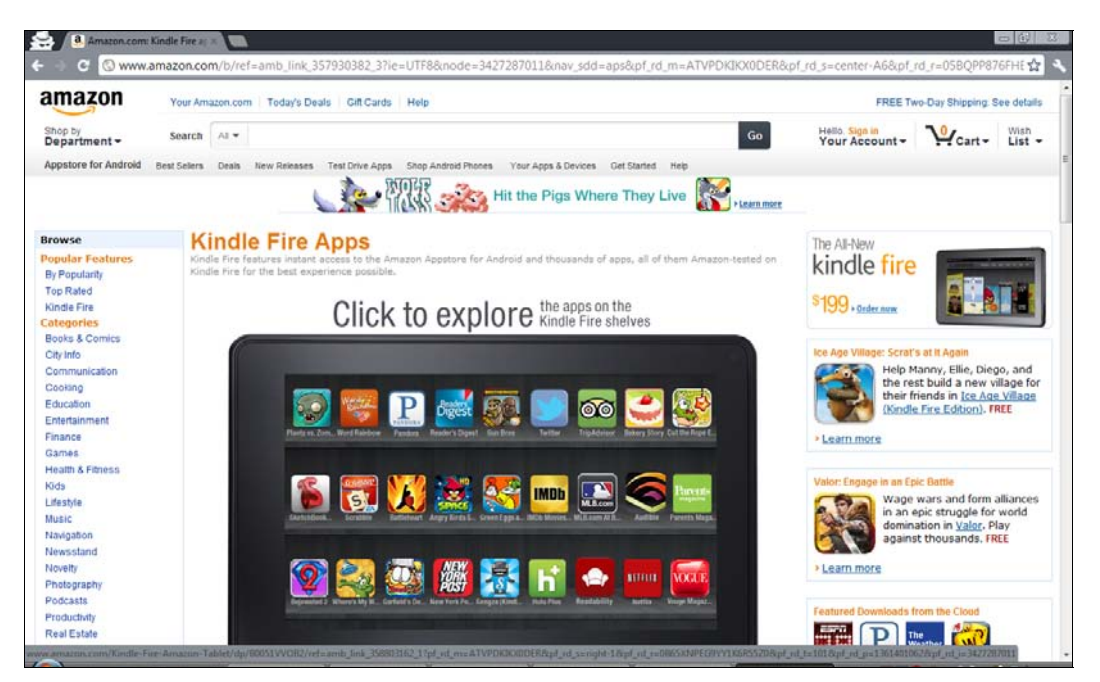

Рис. 1.7. Сайт amazon.com

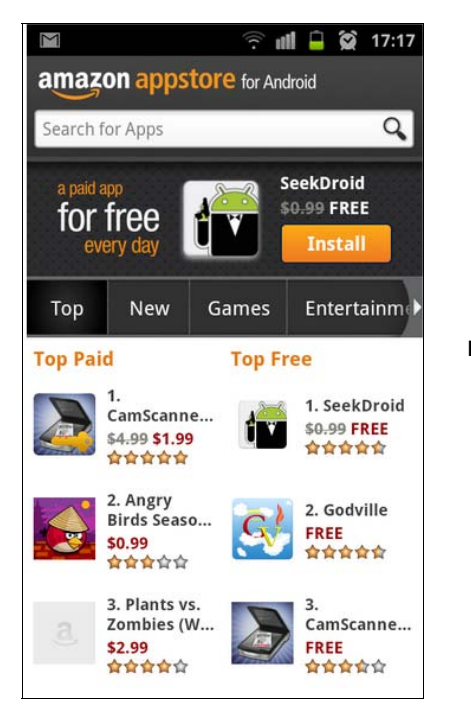

Рис. 1.8. Приложение Amazon Appstore

К тому же на Amazon Appstore при регулярной покупке приложений действуют скидки, что делает приложения несколько дешевле. И это хорошая новость, если вы привыкли покупать приложения, а не искать их АРК-файлы в Интернете.

Расскажу еще об одном преимуществе Amazon: на нем гораздо меньше всякого хлама, чем на Google Play. К тому же некоторые приложения появляются там раньше, чем на Google Play, а некоторые распространяются только на Amazon Appstore, на Google Play вы их не найдете.

Выходит, у Amazon Appstore одни преимущества? Да, но есть недостаток — довольно сложная установка, в процессе которой нужно указать номер кредитной карты. Даже учитывая, что на дворе XXI век, кредитная карта, способная работать с Amazon Appstore, есть не у всех (не все платежные карты, выданные нашими банками, подходят для Amazon), да и не всякий хочет указывать номер своей карты.

Есть две новости: одна хорошая, одна плохая. Хорошая заключается в том, что существует инструкция, следуя указаниям которой вы можете установить Amazon Appstore даже без кредитной карточки. Вторая заключается в том, что эту инструкцию никак нельзя привести в книге. Одна из таких инструкций (на русском языке) приведена по адресу:

#### http://4pda.ru/forum/index.php?showtopic=227614&st=0#entry7021310

Там вы найдете все необходимое, в том числе иллюстрации. Инструкция пошаговая, и если вы все правильно сделаете, то сможете настроить Amazon Appstore.

Сам же АРК-файл Amazon Appstore можно скачать по адресу (привожу ссылку с официального сайта для загрузки последней версии приложения):

#### http://www.amazon.com/gp/mas/get-appstore/android

После установки Amazon Appstore вам нужно знать некоторые особенности этого хранилища приложений:

□ загружать бесплатные приложения можно с тестовой кредитной картой. Не все тестовые карты подойдут, но вы можете попытаться. Номера тестовых кредиток можно найти по адресу:

#### http://www.merchantplus.com/merchant-resources/ credit-card-test-numbers/#test:

- П если хотите покупать приложения, вам нужна настоящая кредитная карта с деньгами. Можно при желании завести виртуальную кредитную карту (например, QIWI Visa Virtual, см. http://visa.qiwi.ru/faq.html) — такие кредитные карты можно оформить в некоторых банках. Виртуальная карта отличается от реальной тем, что ее нельзя пощупать и подержать в руках. Вам выпишут бумажку, на которой будут указаны реквизиты карты. Вы сможете пополнить вашу виртуальную карту в любом банкомате или отделении банка, а потом указать в Amazon Appstore или в любом другом интернет-магазине, принимающем оплату по кредитным карточкам;
- П если хотите получить платные приложения бесплатно, регулярно запускайте Amazon Appstore и следите за новыми бесплатными раздачами. Может, удача вам улыбнется, и вы сможете скачать то приложение, которое вам интересно;
- П при покупке приложений помните, что деньги возврату не подлежат. Другими словами, внимательно читайте описание приложения, прежде чем его покупать. Желательно также прочитать отзывы о приложении в Интернете;
- АРК-файлы загруженных приложений хранятся в /mnt/sdcard/Android/data/ com.amazon.venezia/cache. Если часто загружаете приложения, очищайте этот каталог — установочные файлы занимают место. Можете не удалять эти файлы, а перемещать на компьютер - они рано или поздно могут пригодиться.

## 1.8. Запуск АРК-файла в эмуляторе

Иногда полезно протестировать приложения, полученные из непроверенных источников. Приведу конкретный пример: не всегда хочется платить 1-2 доллара за загружаемое приложение, тем более что есть много специальных (скажем, пиратских) ресурсов, где АРК-файл можно получить бесплатно. Представим, что вы загружаете приложения только через Google Play, а ваш друг — любитель шары. И вот он присылает вам по электронной почте АРК-файл приложения. Устанавливать или нет? Конечно, лучше всего найти это приложение в Google Play и установить оттуда. Но если вы таки решились установить именно этот АРК-файл, то лучше всего проверить, что он собой представляет в эмуляторе Android. По крайней мере, вы сможете запустить приложение и посмотреть, то ли это приложение. Ведь на некоторых форумах под видом одних приложений распространяются АРК-файлы совершенно других приложений. А эмулятор позволит протестировать программу перед его установкой на телефон.

Эмулятор Android-приложений входит в состав Android SDK. Процесс установки самого SDK довольно не прост, поэтому я его вынес в *приложение*, иначе эта глава распухла бы до неприличных размеров. А здесь мы научимся пользоваться эмулятором, запускать в нем приложения и делать снимки экрана запущенных в эмуляторе приложений.

Итак, следуя инструкциям приложения, установите Android SDK и запустите Android SDK and AVD Manager (рис. 1.9). Если вы установили Android SDK в каталог C:\android-sdk-windows, то в этом каталоге будет исполнимый файл SDK Мападег.ехе, который и нужно запустить.

После запуска программы перейдите в раздел Virtual devices, в котором приводятся созданные ранее виртуальные устройства. На рис. 1.9 показаны виртуальные устройства, созданные ранее мной. У вас, скорее всего, этот раздел будет пуст. Для создания нового устройства нажмите кнопку New. Далее нужно указать параметры устройства (рис. 1.10):

- **П Name** введите сюда что угодно, это просто имя устройства. Я ввел имя МуЕти, дальше мы будем его использовать;
- **I Target** версия Android. Сейчас большинство мобильных устройств работает под управлением версии 2.2 или 2.3, поэтому не вижу смысла устанавливать версию ниже 2.2;

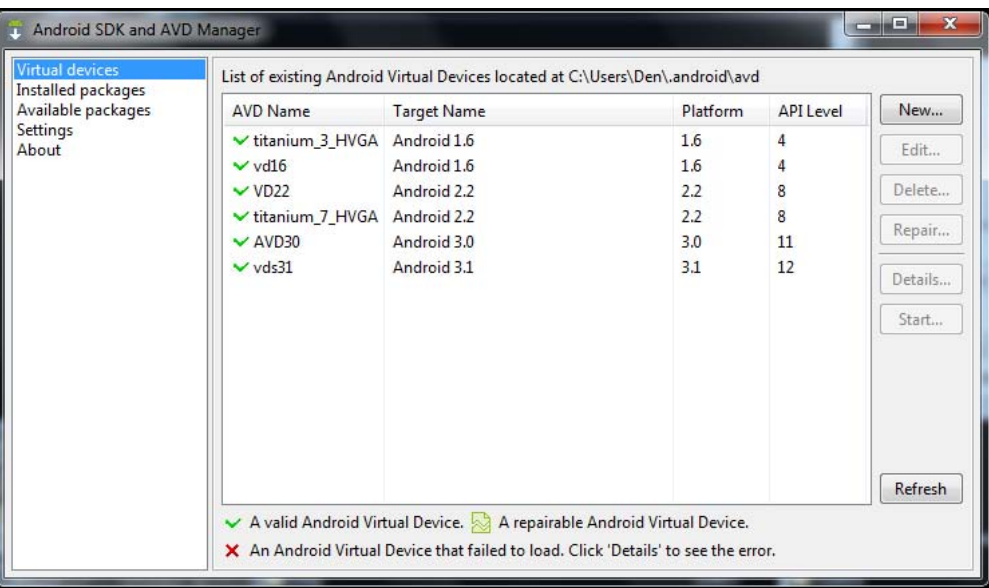

Рис. 1.9. Android SDK and AVD Manager

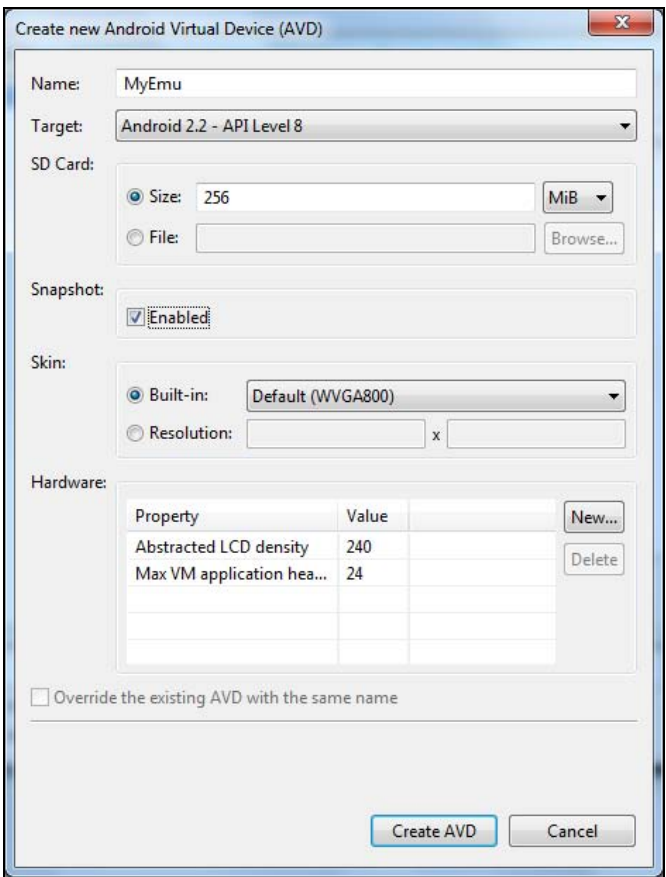

Рис. 1.10. Создание виртуального устройства

- **I SD Card** задает размер виртуальной SD-карты, я установил 256 Мбайт, что вполне достаточно для эмулятора;
- $\Box$  Snapshot включите параметр Enabled, чтобы хоть как-то ускорить запуск эмулятора;
- □ Skin вы можете выбрать одно из разрешений, предлагаемых программой, или же указать собственное разрешение;
- $\Box$  Hardware с помощью кнопки New можно добавить дополнительные компоненты вашего виртуального устройства. Пока ничего добавлять не нужно. Вы всегда сможете это сделать при необходимости позже.

Нажмите кнопку Create AVD. Программа выведет отчет о проделанной работе (рис. 1.11), а созданное вами устройство появится в разделе Virtual devices (рис. 1.12).

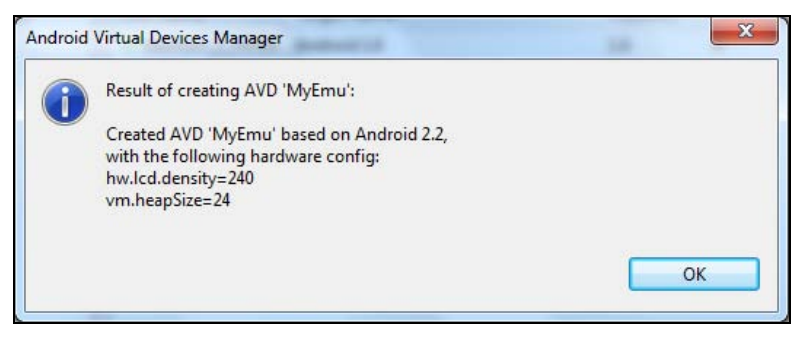

Рис. 1.11. Отчет о создании виртуального устройства

| Installed packages<br>Available packages<br>Settings<br>About | <b>AVD Name</b>               | List of existing Android Virtual Devices located at C:\Users\Den\.android\avd | Platform | <b>API Level</b> | New               |
|---------------------------------------------------------------|-------------------------------|-------------------------------------------------------------------------------|----------|------------------|-------------------|
|                                                               |                               | <b>Target Name</b>                                                            |          |                  |                   |
|                                                               | v titanium_3_HVGA Android 1.6 |                                                                               | 1.6      | Δ                | Edit              |
|                                                               | $\vee$ vd16                   | Android 1.6                                                                   | 1.6      |                  |                   |
|                                                               | <b>√</b> MyEmu                | Android 2.2                                                                   | 2.2      | 8                | Delete            |
|                                                               | VDD22                         | Android 2.2                                                                   | 2.2      |                  | Repair<br>Details |
|                                                               | v titanium_7_HVGA             | Android 2.2                                                                   | 2.2      | 8                |                   |
|                                                               | $\vee$ AVD30                  | Android 3.0                                                                   | 3.0      | 11               |                   |
|                                                               | $\vee$ vds31                  | Android 3.1                                                                   | 3.1      | 12               |                   |
|                                                               |                               |                                                                               |          |                  | Start             |
|                                                               |                               |                                                                               |          |                  |                   |
|                                                               |                               |                                                                               |          |                  |                   |
|                                                               |                               |                                                                               |          |                  |                   |
|                                                               |                               |                                                                               |          |                  |                   |
|                                                               |                               |                                                                               |          |                  |                   |
|                                                               |                               |                                                                               |          |                  |                   |
|                                                               |                               |                                                                               |          |                  | Refresh           |

Рис. 1.12. Созданное устройство в разделе Virtual devices

Виртуальное устройство создано, осталось только запустить эмулятор этого устройства. Выделите устройство MyEmu и нажмите кнопку Start. В появившемся окне (рис. 1.13) убедитесь, что установлены параметры **Launch from snapshot** и Save to snapshot. Можно также включить параметр Scale display to real size. В этом случае экран эмулятора будет масштабирован по отношению к реальному размеру экрана телефона. Параметр Screen Size в этом случае задает размер экрана телефона в дюймах. Для разработчиков этот параметр, безусловно, важен, поскольку позволяет просмотреть, как будет выглядеть их приложение на реальном телефоне, но для нас, пользователей, этот параметр бесполезен, т. к. дисплей размером 3 дюйма (даже 4 дюйма) по отношению к моему не самому большому на сегодняшний день 19-дюймовому монитору кажется просто крохотным. Все глаза сломаете!

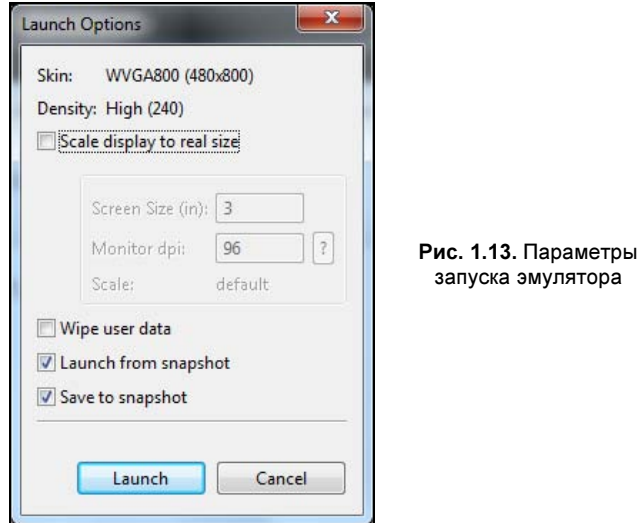

После нажатия кнопки Launch начнется запуск виртуального устройства. Надпись Android придется наблюдать довольно долго, а если вы не включили параметр Snapshot, как было упомянуто ранее, то запуск и вовсе займет целую вечность (рис. 1.14).

Когда устройство будет готово к работе, вы увидите рабочий стол Android в окне эмулятора (рис. 1.15).

При работе с эмулятором вы можете использовать комбинации клавиш, описанные в табл. 1.1.

| Клавиша                   | Действие                  |
|---------------------------|---------------------------|
| <esc></esc>               | Нажать кнопку <b>Back</b> |
| <home></home>             | Нажать кнопку <b>Home</b> |
| $<$ F2>                   | Нажать кнопку Menu        |
| <shift>+<f2></f2></shift> | Нажать кнопку Start       |

Таблица 1.1. Управление эмулятором Android с помощью клавиатуры